# Add a New Producer Agent and Producer Actions

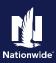

#### Start with Part 1: Agent Actions (below) or go directly to Part 2: Producer Actions

#### Part 1: Agent Actions

| Step 1                                                                                                    |                                                                                                    |
|----------------------------------------------------------------------------------------------------|----------------------------------------------------------------------------------------------------|
| Action                                                                                                    | Screen                                                                                                    |
| Within Agent Center, choose the <b>Agency</b> tab<br>and select <b>Agency profile.</b>                                                                                                    | Contact us       I Products       Technology support       I Help         Image: Contact us       I Products       A gent Name       Image: Contact us       A gent Name         Personal       Commercial & Agribusiness       Private Client       Billing & Claims       Age 1cy       Learning Center         USER & AGENCY<br>MARTINENANCE       REPORTS       TECHNOLOGY       MARKETING       PROGRAMS         Agency production<br>administration       Agency production<br>Awards & recognition       Commercial comparative<br>raters       Nationwide marketing<br>central       Elite partner<br>program         Ams download &<br>registration       Commissions &<br>PL service metrics       Download info       Social media marketing |
| Steps 2 and 3                                                                                                    |                                                                                                    |
| Action                                                                                                    | Screen                                                                                                    |
| <ul> <li>Within the Appointment requests section of Agency profile, you can:</li> <li>2.</li> <li>a. Use the Submit a request link to add nonresident states or product lines to an existing producer.</li> <li>OR</li> <li>b. Link to the Producer profiles page to add, remove and change producers.</li> <li>From Producer profiles you can:</li> <li>3.</li> <li>a. Add a producer by select the Add producer button.</li> <li>OR</li> <li>b. Find a producer by filtering by last name and selecting the Filter button.</li> <li>c. From the filtered list, select the appropriate action to take. The choices are: Edit, Terminate or Update PL print.</li> </ul> | <form></form>                                                                                                    |

#### Add a New Producer (2 of 8) Part 1: Agent Actions

#### Steps 4 - 6

| Action                                                                                                    | Screen                                                                                                    |
|----------------------------------------------------------------------------------------------------|----------------------------------------------------------------------------------------------------|
| You will add new producers using this process as well as update non-resident appointment requests.                                                                                                    | New licensed producer Information "First name "Email address                                                           |
| 4. Input all personal producer information                                                                                                    | *National producer number (NPN) 5 *Resident state Non resident state(s) 9<br>Select State Vone selected -              |
| 5. Select <b>Resident state</b> and <b>Non-resident state</b> * (if applicable).                                                                                                    | Lines of business * Mat choose at least one option. Personal lines                                                     |
| 6. Select Lines of Business.                                                                                                    | Commercial lines 6                                                                                                    |
| *PL Restricted non-resident states are not included in the drop-down list                                                                                                    | Select spency code(s) None selected Need to enter agency numbers that don't appear in the list? Click here Cancel Same |
| Step 7                                                                                                    |                                                                                                    |
| Action                                                                                                    | Screen                                                                                                    |
| In the Add new agency section, click on the<br>Select agency codes drop-down arrow.<br>Scroll to select all agency codes that the new<br>producer will be added to.<br>With all agency codes selected, select the<br>Add Selected Agency Codes button. | New licensed producer       X         Lines of business       ************************************                     |
| Step 8                                                                                                    |                                                                                                    |
| Action                                                                                                    | Screen                                                                                                    |

| Action                                           |                                                                                                    | Scree                                                                  | ;n                      |
|--------------------------------------------------|----------------------------------------------------------------------------------------------------|------------------------------------------------------------------------|-------------------------|
| For agency codes that do not appear in the       | New licensed producer                                                                                                    |                                                                        |                         |
| drop-down list, click the <b>Click here</b> link | Information                                                                                                    |                                                                        |                         |
| located next to the question icon. ?             | *First name                                                                                                    | "Last name                                                             | "Email address          |
|                                                  | Test                                                                                                    | Agent                                                                  | @nationwide.com         |
|                                                  | "National producer number (NPN)                                                                                                    | "Resident state                                                        | Non-resident state(s) 📀 |
|                                                  |                                                                                                    | Select State                                                           | None selected           |
|                                                  | Lines of business * Muid roles at least on eption.  Personal lines Commercial lines Fam Add new agency Select agency code(s) OROUP LLC Need to enter agency numbers that don't appea | <ul> <li>Add Seecled At<br/>in the kirl? O <u>Copy Jose</u></li> </ul> | percy Cardeta           |
|                                                  | Agency number 🗢                                                                                                    | Agency name 🗢                                                          | Action                  |
|                                                  | 1                                                                                                    | LLC                                                                    |                         |
|                                                  |                                                                                                    |                                                                        |                         |
|                                                  |                                                                                                    |                                                                        |                         |
|                                                  |                                                                                                    |                                                                        | Cancel Sav              |

#### Ad Par

| Add a New Producer (3<br>Part 1: Agent Actions                                                                                                    | 3 of 8)                                                                             |
|----------------------------------------------------------------------------------------------------|-------------------------------------------------------------------------------------|
| Step 9                                                                                                    |                                                                                     |
| Action                                                                                                    | Screen                                                                              |
| A success screen will appear with a green<br>check stating your submission was<br>successful.<br>The new producer will receive a link to<br>complete and submit to our Licensing team to<br>fully process their appointment once<br>completed/updated. | Add licensed producer   New Case           Add licensed producer           New Case |
| Please share <b>Part 2: Producer Actions</b> of this document with your producer.                                                                                                    |                                                                                     |

#### Add a New Producer (4 of 8) Agent and Producer Actions

# Nationwide

#### Part 2: Producer Actions

#### Step 1

| Action                                                                                        | Screen                                                                                                    |
|-----------------------------------------------------------------------------------------------|----------------------------------------------------------------------------------------------------|
| Producer will receive email from Nationwide to complete online interview through Sircon.      | Nationwide"                                                                                                    |
| Producer will select the <b>View Invitation</b> button to begin the online interview process. | Invitation to Onboard with Nationwide                                                                                                    |
|                                                                                               | Dear Test,                                                                                                    |
|                                                                                               | Agent Center has sent you an onboarding request for Nationwide.                                                                                                    |
|                                                                                               | Test Agent<br>bakerd8@nationwide.com                                                                                                    |
|                                                                                               | To complete this process, you will need to provide certain information to<br>Nationwide via electronic interview, provided by Sircon Solutions. If you<br>have a Sircon account, you can enter your existing credentials. Otherwise,<br>you will be prompted to create an account. |
|                                                                                               | Get started View Invitation                                                                                                    |
|                                                                                               | This email was sent by Sircon, a Vertafore company on behalf of Nationwide                                                                                                    |
|                                                                                               | This crime was som by second, a visitable company on behan or readoning                                                                                                    |
|                                                                                               |                                                                                                    |

#### Step 2

| Action                                                                                                    | Screen |
|----------------------------------------------------------------------------------------------------|--------|
| Producer will need to sign into their Sircon<br>account, using email and password.<br>If a producer does not have a Sircon account,<br>please select the "Sign Up" text link. |        |

| Step 3                                                                                                    |                                                                                                    |
|----------------------------------------------------------------------------------------------------|----------------------------------------------------------------------------------------------------|
| Action                                                                                                    | Screen                                                                                                    |
| To create a Sircon account, enter <b>First</b> and <b>Last Name</b> and <b>Email address.</b><br>Click on the <b>Continue</b> button. | Create an individual Account     Mode     Sircon individual Account     Mode     Sircon individual Account     Mode     Mode     M |

4

4

## Add a New Producer (5 of 8)

**Part 2: Producer Actions** 

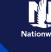

#### Step 4 Action Screen In the **To Do** tab of the **Overview** screen, click on Complete carrier onboarding interview for Nationwide to open the Interview െ 🧶 🗅 Questions screen. Apply for a License 😅 Renew a License 🖶 Print a License 🖪 Change Contact Info State Services To Dos To Do To Do Me To Do Mo To Do To Do Me Arizona Continuing Education Licenses + Apply for a License Step 5 Action Screen In the Interview Questions screen, proceed to input all Individual Information questions, selecting the Continue button until all Nationwide questions have been asked. 4 🎯 Start Over Interview Question 📮 Save & Ex You may start over anytime using the Start Over button OR Save and Exit to return where you left off. © SSN From: Address Line Two Address Line One Step 6 Action Screen Answer background information questions by Nationwic selecting Yes or No for each question. Then click Continue.

are for you and are required to co producer application.

> (Yes (No (Yes (No (Yes (No ()Yes (No

First Name Ruth Last Name Hervorth

Back

# Add a New Producer (6 of 8)

**Part 2: Producer Actions** 

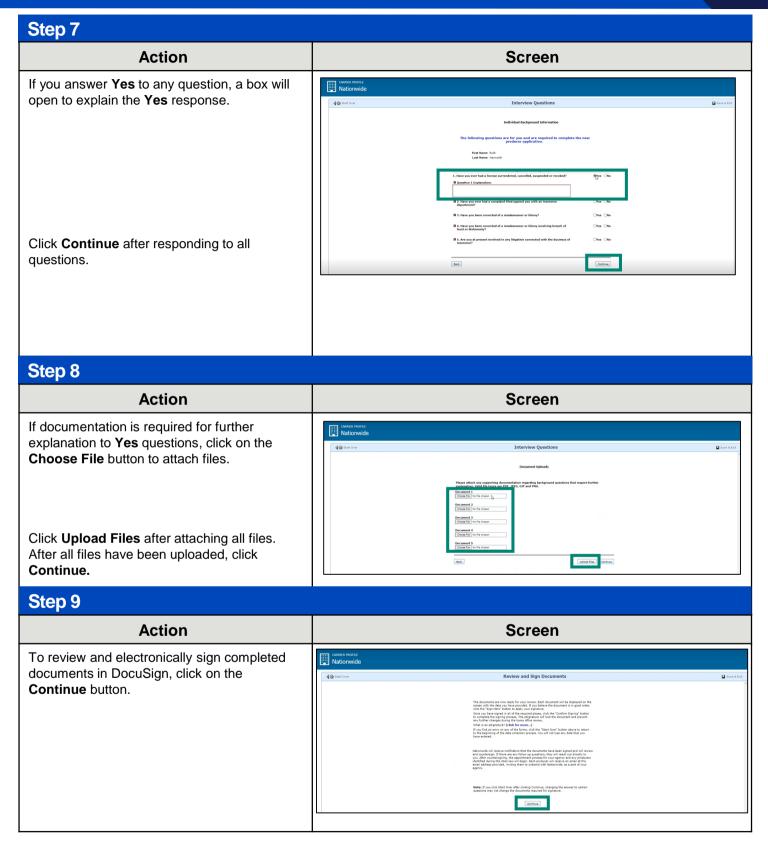

### Add a New Producer (7 of 8)

**Part 2: Producer Actions** 

# Step 10ActionClick in the check box to agree to use<br/>electronic records and signatures.Select Continue to review and sign<br/>documents.

#### Step 11

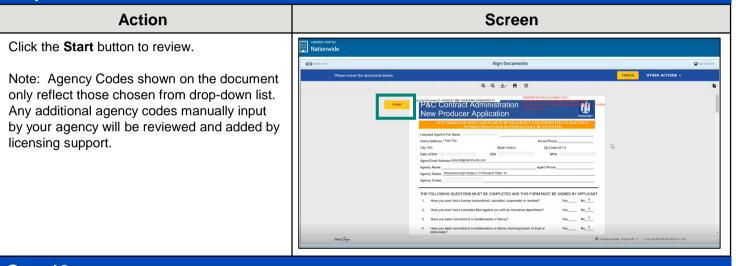

#### Step 12 Action Screen CARRIER PROFILE Nationwide Click Sign to confirm your name and adopt a signature style. 4 the Start Sign Documents Care Server No X No X virted of a misd No\_X No × N/A X to any of the questions above, please explain details on page 4 of this form and use option to include all applicable responsive documents. 5 m 4/18/2023 | 11:09:01 AM PD A pop-up window will appear for you to select Adopt Your Signature your style. Once you have selected your style, select Adopt and Sign to electronically sign the document. . KH

# Add a New Producer (8 of 8)

Part 2: Producer Actions

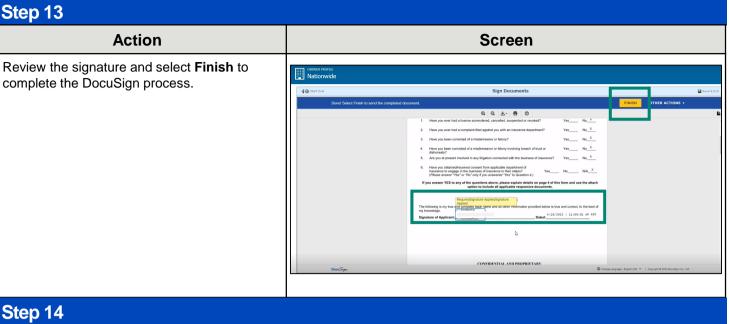

| Action                                                                                                    | Screen                                                                                                    |
|----------------------------------------------------------------------------------------------------|----------------------------------------------------------------------------------------------------|
| To print completed documents, click on the printer icon next to each document. Select the <b>Exit</b> button when complete. | CARRIER PROFILE Nationwide Print Packet                                                                                                    |
| This information will remain in your Sircon account.                                                                        | Your forms have been sent to the home office for processing.<br>Click the print const below to review your forms and print them for your records. You will need the Adobe Acrobet Reader to do so. If you are unable to view the forms <u>click terms</u> to download the latest version of Acrobet. |
| Nationwide will send a confirmation email<br>when your appointments have been<br>completed.                                 | ۵                                                                                                    |

By accepting a copy of these materials:

(2) I agree that the information contained in this training presentation is confidential and proprietary to Nationwide and may not be disclosed or provided to third parties without Nationwide's prior written consent.

(3) I acknowledge that: (i) certain information contained in this training presentation may be applicable to licensed individuals only and access to this information should not be construed as permission to perform any functions that would require a license; and (ii) I am responsible for acting in accordance with all applicable laws and regulations.

(4) I agree that I will return or destroy any material provided to me during this training, including any copies of such training material, when or if any of the following circumstances apply: (a) my Independent Sales Agent agreement with Nationwide is cancelled or I no longer hold any appointments with Nationwide; (b) my employment with or contract with a Nationwide Independent Sales Agent is terminated; (c) my Independent Adjuster contract with Nationwide is terminated; (d) my employment with or contract with a Nationwide Independent Adjuster is terminated; or (e) my employment or contract with Nationwide is terminated for any reason.

<sup>(1)</sup> I agree that I am either: (a) an employee or Contractor working for Nationwide Mutual Insurance Company or one of its affiliates or subsidiaries ("Nationwide"); or (b) an Independent Sales Agent who has a contract and valid appointment with Nationwide; or (c) an employee of or an independent contractor retained by an Independent Sales Agent; or (d) an Independent Adjuster who has a contract with Nationwide; or (e) an employee of or an independent and valid appointment with Nationwide; or (e) an employee of or an independent and valid appointment with Nationwide; or (e) an employee of or an independent and valid appointment with Nationwide; or (e) an employee of or an independent and valid appointment with Nationwide; or (e) an employee of or an independent appointment with Nationwide; or (e) an employee of or an independent appointment with Nationwide; or (